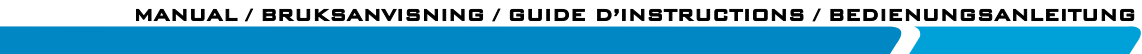

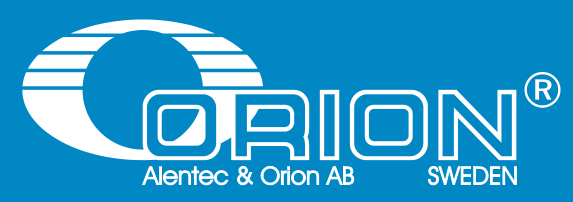

**KKKK** 

# $ORILINK$ <sup>®</sup> Monitoring System Keypad module 23401 (regular) 23441 (Panel mounted) 23442 (With Serial Port Reader + Extra Power Supply)

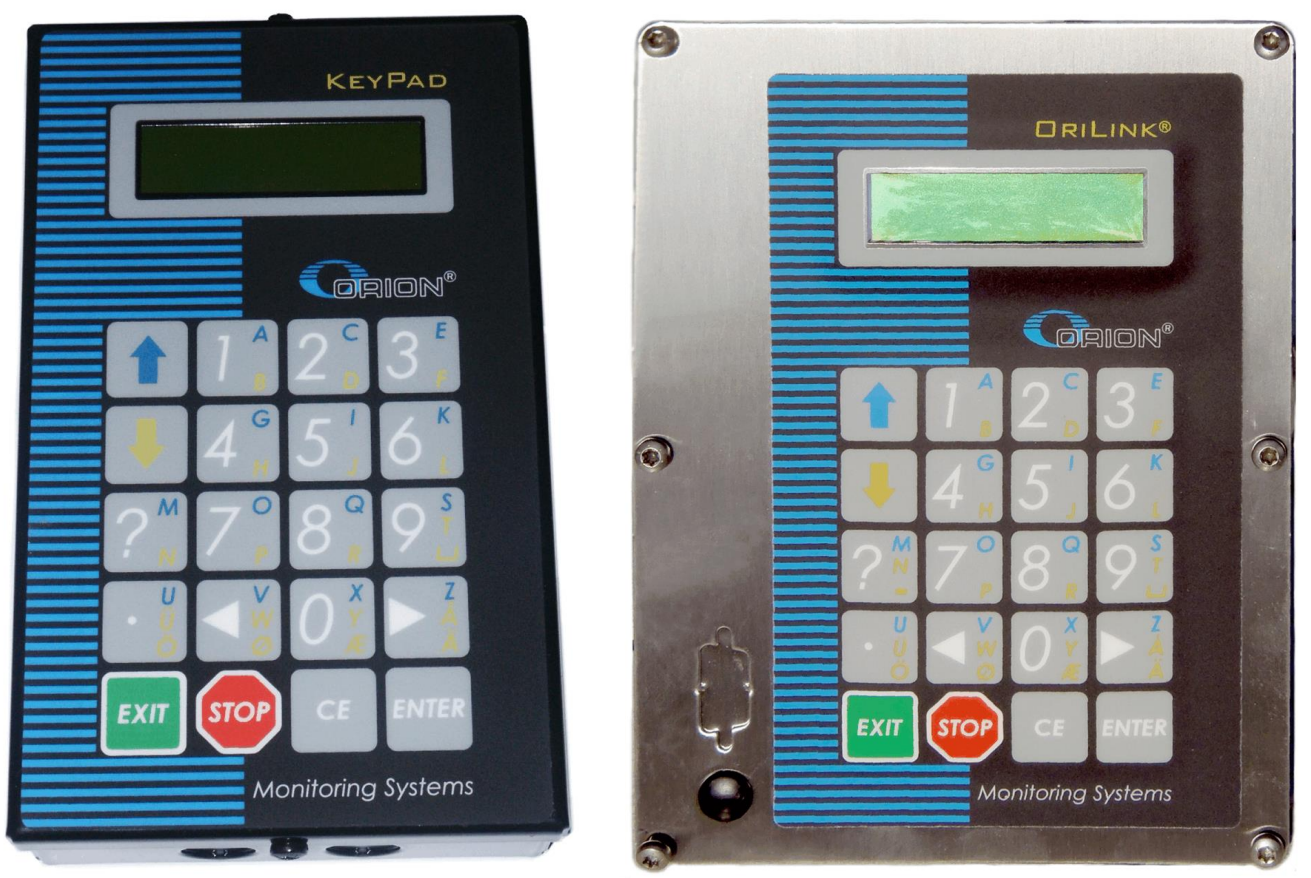

(Covers KP with PCB version 203 02 65 D, 203 02 90A and C. Some features may be missing in earlier versions)

# DRILINK®

# **Table of Contents**

**TANN** 

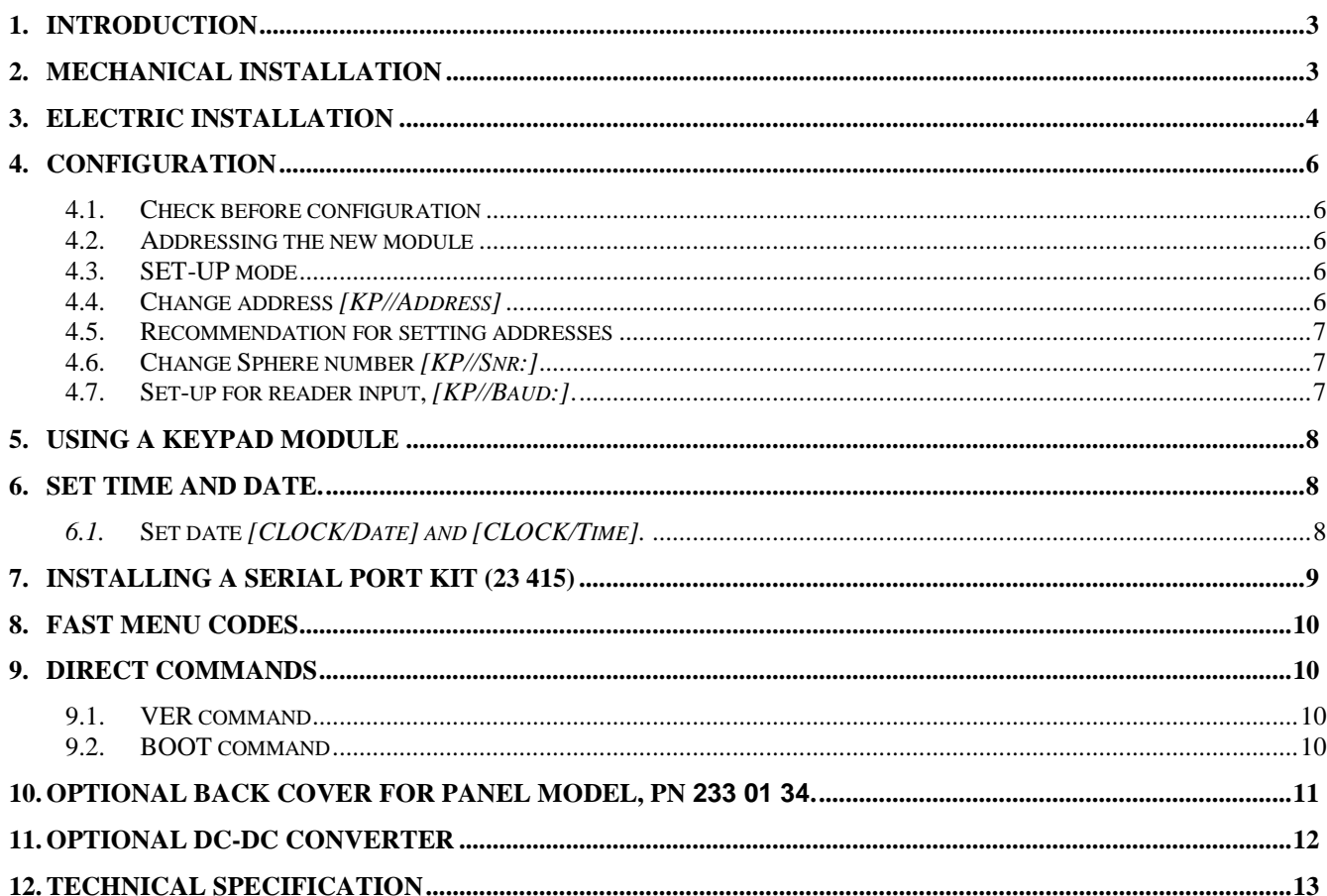

### <span id="page-2-0"></span>**1. Introduction**

**7777** 

The KeyPad is the tool that is used to configure an OriLink® monitoring system, as well as initiate dispenses, stop dispenses and check previous dispenses.

#### **NOTE! The Orilink® installation manual should be available when installing and configuring a KeyPad.**

### <span id="page-2-1"></span>**2. Mechanical installation**

The KeyPad is mounted at a visible place within comfortable reach of the user using the two holes in the bottom.

It is possible to mount the lid with the keys and display in two ways, with the display window either in the deep end or the shallow end. There are two "Knock-Out" cable inlets Ø16mm in both of the short sides of the box. Other cable inlets can be drilled in either the short sides or in the bottom of the box.

**NOTE! When the display window is placed towards the deep side of the box it is possible to let a cable in at both of the short sides of the box.**

**NOTE! When the display window is placed towards the shallow side of the box it is only possible to let a cable in at the deep side of the box if the PCB is 203 02 65 A or B.**

**NOTE! With the 1 card model PCB part number 203 02 90A the display window can be placed booth ways and it is still possible to let cables in at booth ends.**

# <span id="page-3-0"></span>**3. Electric installation**

The module has a number of connectors, sockets and controls. Where they are depends on if it is a 2 card keypad or a 1 card keypad.

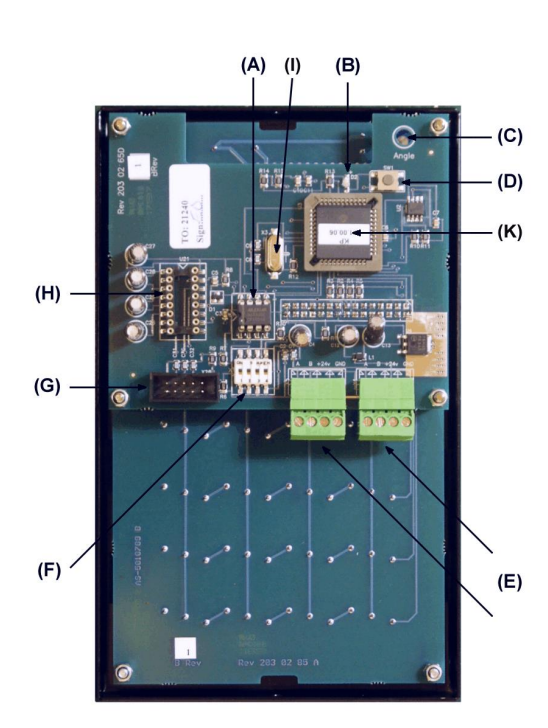

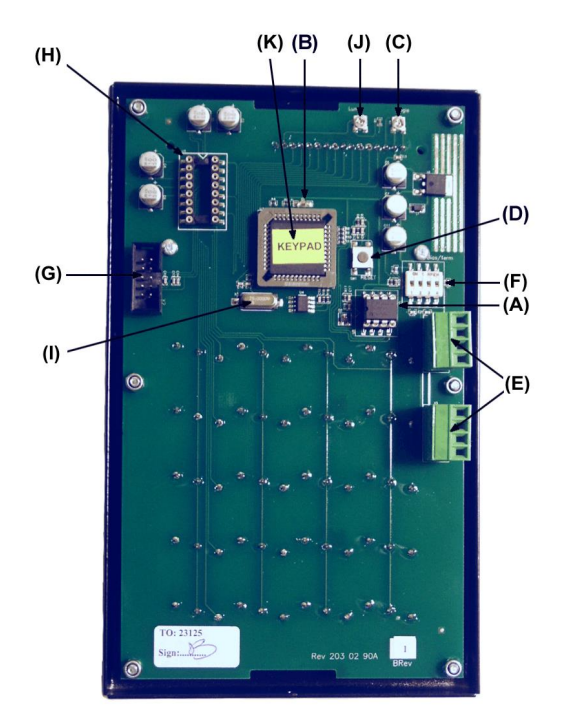

2-boards, buttons pn 203 02 85 and CPU pn 203 02 65 Single board pn 203 02 90 A

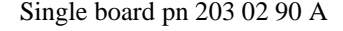

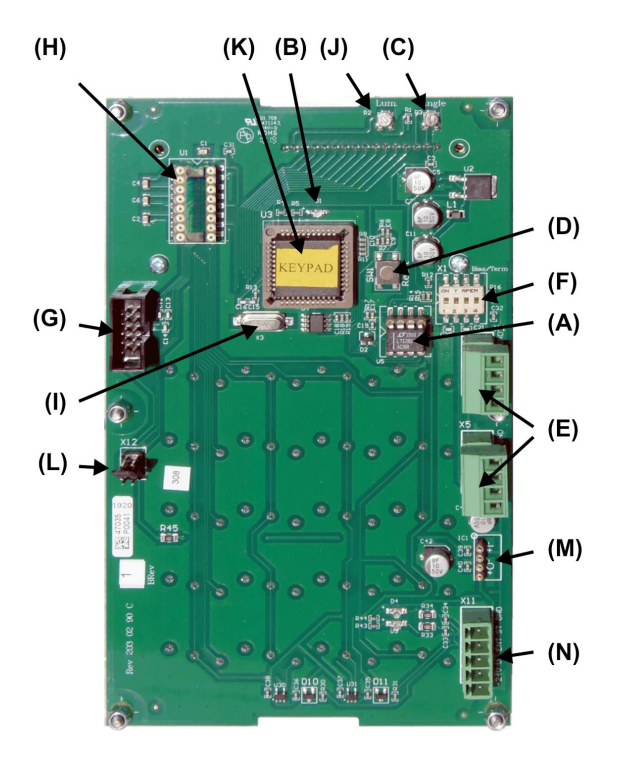

Single board pn 203 02 90 C, current production

**1777** 

- **(A)** Shows the replaceable communication driver.
- **(B)** If this LED flashes it indicates that the MPDM is working properly. If the LED is unlit or constantly lit something is wrong.

**ORILINK®** 

- **(C)** The angle of sight (contrast) can be adjusted with this trim screw.
- **(D)** Shows the location of the RESET-button.
- **(E)** Point out the location of the two 4-pole communication connectors each marked with **A**, **B**, **+24 V** and **God**. Connect these to the communication loop in the existing system. Follow the cable recommendations in the **Orilink® installation manual**. The module gets its power supply through the communication cable.
- **(F)** DIL switches for termination and BIAS are found here.
- **(G)** Is the connector for the optional serial port.
- **(H)** Shows the socket for the serial port driver. *23442 already has a serial port driver installed.*
- **(I)** Processor crystal, 4MHz standard for 2 card model and 25 MHz standard for 1 card model.
- **(J)** Back light intensity, only on 1 card model
- **(K)** Microcontroller chip, white label OTP or yellow label FLASH. The 1 card model must have FLASH chip but the 2 card model can use booth OTP and FLASH.
- **(L)** Jumper socket. Can be used to increase power to port powered devices. Top position = Join logic signals TX and RTS giving increased power to reader Middle position = Jumper parking, default and most common Bottom position = Uses Vu (connector N) as pull-up for DTR/RTS.
- **(M)** DC-DC converter socket. A DC-DC converter with cap ??? can be inserted here. It will convert the on board 24VDC to another voltage like 5, 9, 12 or 15VDC on the connector (N) pin Vu. The voltage Vu is defined by the selected DC-DC converter. There are many different brands and voltages of suitable DC-DC converters. *23442 already has a 5V 1W 200mA DC-DC converter installed.*
- **(N)** Connector for external use. Pins are

**GND** 

**ANN** 

 $ST = STOP$ , can be used to get an external button for the STOP key

 $ENT = ENTER$ , can be used to get an external button for the ENTER key

 $Vu = Output$  voltage. Voltage depends on the DC-DC converter inserted in socket  $(M)$  $+24V = 24VDC$  output

### <span id="page-5-0"></span>**4. Configuration**

An OriLink® configuration sheet should always be filled or altered during the configuration.

**NOTE! To obtain technical support a copy of the configuration sheet for the complete installation must be sent to:**

```
Alentec & Orion AB
TECHNICAL SUPPORT
Grustagsvägen 4
SE-138 40 ÄLTA
SWEDEN
```
**or**

**orilink@alentec.se**

#### <span id="page-5-1"></span>**4.1. Check before configuration**

Check that the module is working and communicating with the system according to the Orilink® Manual chapter Testing modules.

**NOTE! Do not forget to check and adjust the termination and BIAS according to the Orilink® Manual.**

#### <span id="page-5-2"></span>**4.2. Addressing the new module**

A new module has no address on delivery. To address a new module or one with an unknown address you press and hold the RESET-button for 5 seconds. This will give the module a temporary address. Next, enter SET-UP mode on a KeyPad and press  $0 + ENTER$  to access the Main menu of the module. Find the menu to change module-address (see below).

**NOTE! You can only install one module at a time using this method. If you hold the RESET-button on multiple units simultaneously only the most recently activated is active.** 

**TIP! Follow preferably "Recommendation for setting addresses" when setting addresses.**

#### <span id="page-5-3"></span>**4.3. SET-UP mode**

**Alist** 

Type the word "**SETUP**" on a KeyPad and press **ENTER**.

Type the **password** and press **ENTER**.

Type the address of the LED you want to configure and press **ENTER** to access its main menu.

You can add the 4-digit menu code to go directly to the desired menu.

Scroll through the module sub menus by pressing  $\uparrow$  or  $\downarrow$ . When the desired menu is shown press **ENTER** and so on.

#### <span id="page-5-4"></span>**4.4. Change address** *[KP//Address]*

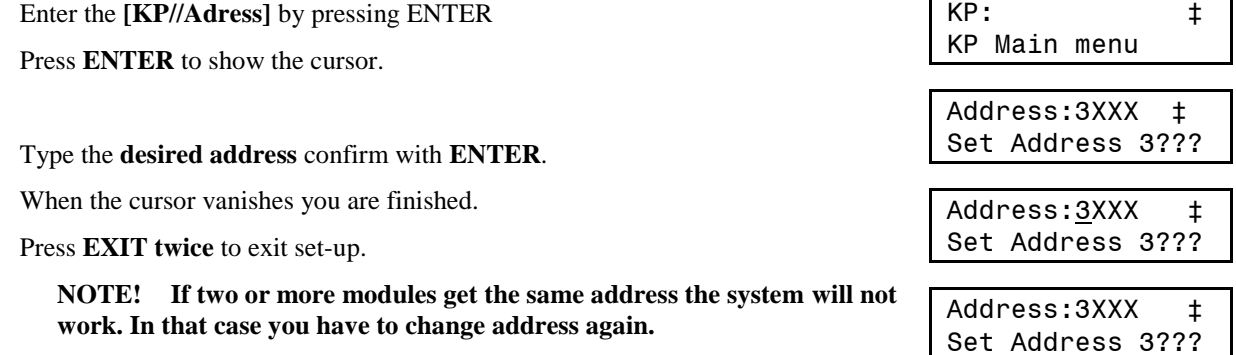

**TIP! Preferably follow "Recommendation for setting addresses" when setting addresses.**

Reel:SETUP  $\pm$ EXIT STOP CE ENT

**ORILINK®** 

PASS: Enter password

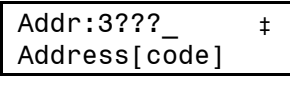

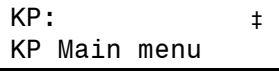

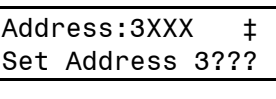

#### <span id="page-6-0"></span>**4.5. Recommendation for setting addresses**

Each module demands a unique 16 bit hexadecimal address. There are some forbidden and some reserved addresses but it is possible to use all addresses between 0001 and 9999. To make it easier to support the system we recommend you follow the table to the right.

This means for example that the first KP should have the address 3001 and the next one 3002 It is a good idea not to use the default address 3000, it makes it easier to add new KP's.

#### **NOTE! Do not forget to write all used addresses in the Configuration sheet to avoid collisions.**

**NOTE! Address 0000 is forbidden and addresses larger than 9999 are reserved for the system.**

#### <span id="page-6-1"></span>**4.6. Change Sphere number** *[KP//Snr:]*

**ORILINK®** 

6000 – 6xxx *Reserved* 7000 – 7xxx *Reserved* 8000 – 8xxx TCM/TSM  $9000 - 9xxx$  Other A000 – FFFF Forbidden

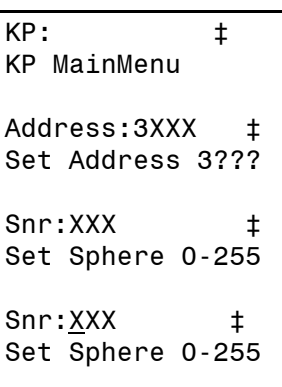

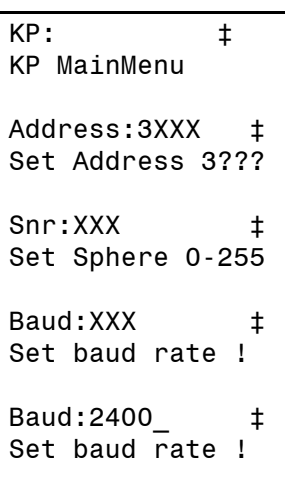

Spheres can be used to connect a keypad exclusively to a certain workplace or department. This function is disabled if a OTP chip is used **(White label)** and enabled if a flash chip is used **(Yellow label)**. Se chapter *"3. Electric installations"*.

Enter menu **[KP//Address]** by pressing **ENTER**.

**Scroll** to menu Snr: by pressing  $\uparrow$  or  $\downarrow$ .

Press **ENTER** to get the cursor.

Type in the **desired sphere** and acknowledge by pressing **ENTER**. When the cursor disappears it is finished.

Press **EXIT twice** to leave Set-Up mode.

### <span id="page-6-2"></span>**4.7. Set-up for reader input,** *[KP//Baud:]***.**

The keypad is prepared for handling values input by some kind of reader. To be able to connect a reader to the keypad a serial port kit (part number 23 415) has to be installed.

The keypad software will auto detect the presence of this kit (the serial driver chip).

The kit can be seen in chapter "10. Technical specification".

A keypad with an installed serial port kit, see chapter "7. Installing a serial port kit", has advanced functions for handling different types of RS-232 serial readers such as barcode, magnetic card, smart card, etc readers.

It uses 8 data bits, no parity and 1 stop bit asynchronous or synchronous communication..

The baud rate can be set to different speeds depending on the keypad model and chip.

All models and chip types can be set to 1200 or 2400 baud.

For a single board keypad 1200, 2400, 4800, 9600, 14400 and 19200 can be used.

Advanced input filtering can be used to extract only needed values. If a not valid baud rate is set the 1200 baude rate will be saved.

Readers can be used in a system without a PC but on older systems the baud rate and the functionality can only be set by using a PC with OriLink® WinTools professional installed.

For newer systems or recently updated systems it is possible to set the baud rate from a keypad but to set other functionalities a PC with OriLink® WinTools professional is still needed.

All settings are saved in a flash memory and remains if the power is disconnected.

The set baud rate function from a keypad only exists if a flash chip is used **(Yellow label)**, see chapter *"3. Electric installations"*, and the chip software version is KP10010RC2 or later.

**ORILINK®** 

Enter menu **[KP//Address]** by pressing **ENTER**.

**Scroll** to menu Baud: by pressing  $\uparrow$  or  $\downarrow$ .

Press **ENTER** to get the cursor.

Type in the **desired Baud rate** and acknowledge by pressing **ENTER**. When the cursor disappears it is finished.

Press **EXIT twice** to leave Set-Up mode.

# <span id="page-7-0"></span>**5. Using a KeyPad module**

The keyboard of the KeyPad is equipped with multifunctional buttons. The figures 0-9, left and right arrow, STOP, EXIT, CE, ENTER and (.) is accessed directly. They have **white text**.

The **Alphabet** is accessed by first pressing **blue**  $\uparrow$ , **yellow**  $\downarrow$  or **two times yellow**  $\downarrow$ .

*Do not press and hold the arrow button*.

The blue letters are typed by using **first the blue**  $\uparrow$  and then **the button with the letter.** 

The yellow letters are accessed by **first** pressing **the yellow**  $\downarrow$  and then **the button with the letter.** On buttons with two yellow letters,  $[\overrightarrow{O} \not\oplus \overrightarrow{E} \hat{A}]$ , pressing **first yellow**  $\downarrow$  **twice** and then **the button with the letter will let you access the lower letter.** The active letter is shown in the upper right corner of the display.

On some models of keypads the "space" and "-" is missing on the layout. You can access them as follows.

To enter a "space" press yellow  $\downarrow$  twice and then "9".

To enter a "-" sign press yellow  $\downarrow$  twice and then "?".

#### **NOTE! Letters can be used for PIN codes, JOB numbers, names and passwords.**

EXIT is used to leave without doing more changes. By typing an identification string and then the STOP button you cancel the current process. CE button erases a typed value. ENTER acknowledge that something should be done.

### <span id="page-7-1"></span>**6. Set time and date.**

If the system is equipped with a real-time clock module (CM) this can be configured using a KeyPad

#### <span id="page-7-2"></span>*6.1.* **Set date** *[CLOCK/Date] and [CLOCK/Time].*

Type the word "**CLOCK**" on the KeyPad and press **ENTER**.

Current system date is shown. Press **ENTER** to set date or  $\downarrow$  and **ENTER** to set time.

When the cursor is displayed, type the correct date or time and press **ENTER**.

When the cursor disappears the new setting is applied.

**NOTE! Do not forget the dot between HH.MM.SS/YY.MM.DD!**

Press **EXIT twice** to exit configuration.

**NOTE! It may take up to five minutes before all modules are updated.**

Reel:CLOCK\_ ‡ EXIT STOP CE ENT

Date: 01.11.28 FORMAT YY.MM.DD

Date: 01.11.28  $\pm$ FORMAT YY.MM.DD

Time:09.30.25 ‡ FORMAT HH.MM.SS

Time:09.30.25 ‡ FORMAT HH.MM.SS

# **ORILINK®**

# <span id="page-8-0"></span>**7. Installing a serial port kit (23 415) (not needed for 23442)**

The serial port kit can be seen in chapter "9. Technical specification".

Open the keypad and insert the RS-232 serial driver in its socket **(H)**. Make sure that all legs are properly inserted and

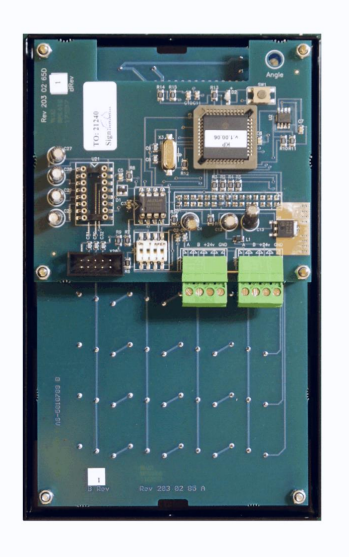

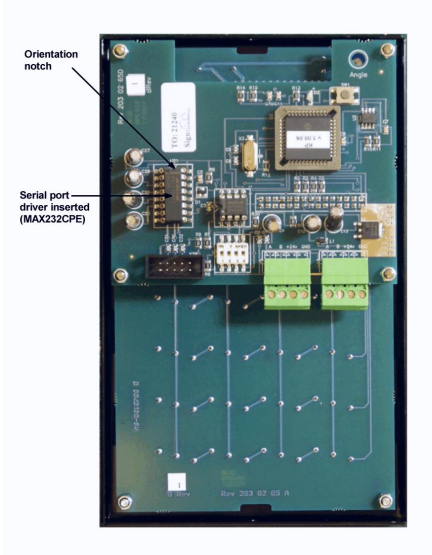

that the driver chip is oriented the correct way.

Remove the DSUB 9-pole knockout.

Mount the 9-pole DSUB connector of the serial port cable in the hole and attach the 10-pole DIL-connector on the keypad PCB.

After the hardware installation the keypad has to be set to handle the serial port properly. This can only be done from a PC running OriLink® WinTools professional. After the setup is done there is no need for a PC to use the serial port.

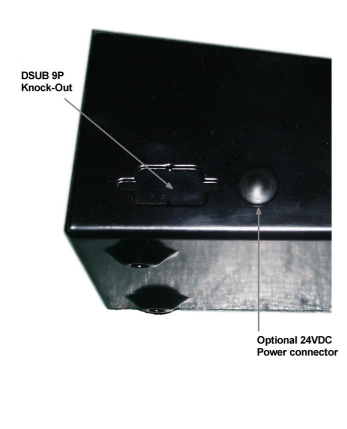

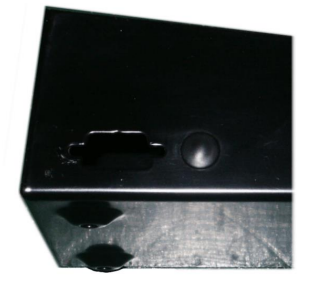

**AAAN** 

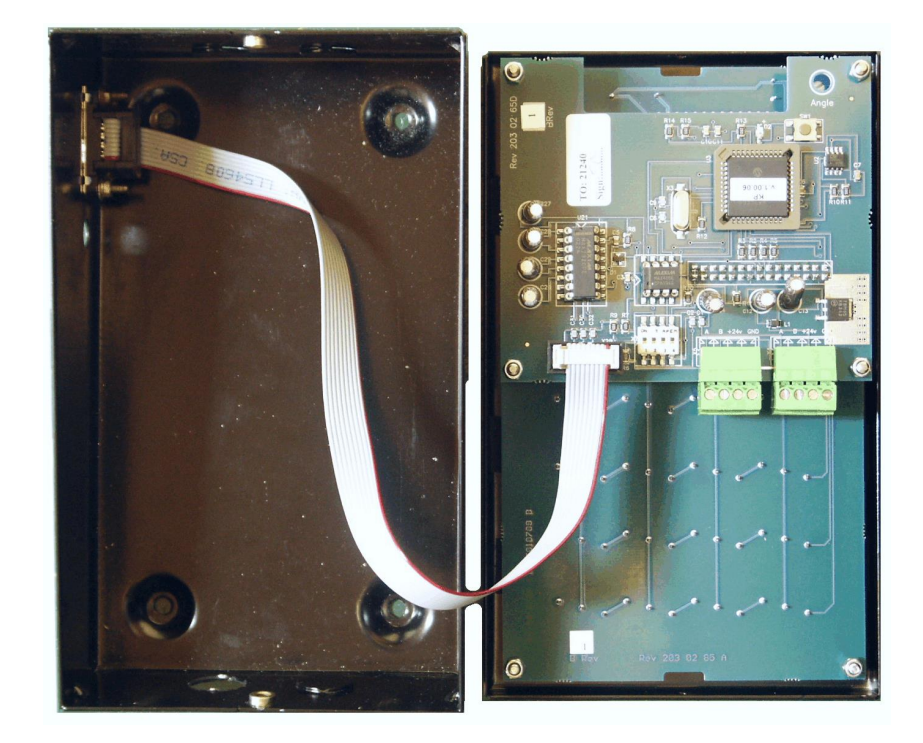

# **ORILINK®**

### <span id="page-9-0"></span>**8. Fast Menu Codes**

With a PC, the OriLink® WinTools software and a SIO the quick menu that appear when you press "?" can be adjusted. Typing a menu name, the module address and then a code can do this. Password can be used if desired.

This code can also be entered together with the address after you have typed SETUP followed by the password.

For a KeyPad it will look like this:

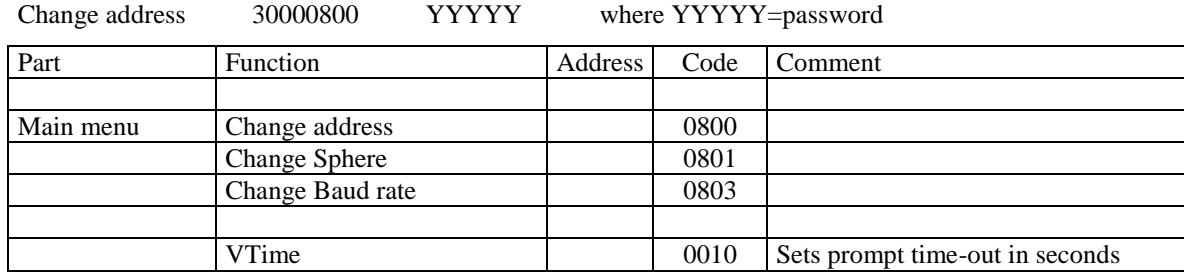

### <span id="page-9-1"></span>**9. Direct commands**

The keypad supports some direct commands.

#### <span id="page-9-2"></span>**9.1. VER command**

Typing VER followed by <ENTER> will show

- 1. Software version as v[KP10010]
- 2. Clock speed as [Crystal=25MHz]
- 3. Address and Sphere a[3001] s[2]

#### <span id="page-9-3"></span>**9.2. BOOT command**

**ANN** 

Typing BOOT followed by <ENTER> will reboot the module and show

- 1. Software version as v[KP10010]
- 2. Clock speed as [Crystal=25MHz]
- 3. Address and Sphere a[3001] s[2]

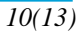

### <span id="page-10-0"></span>**10. Optional back cover for panel model, pn 233 01 34.**

This product is intended as a mechanical protection of the electronics. When this is used the four corner screws fits in the 4 corner threads of the cover.

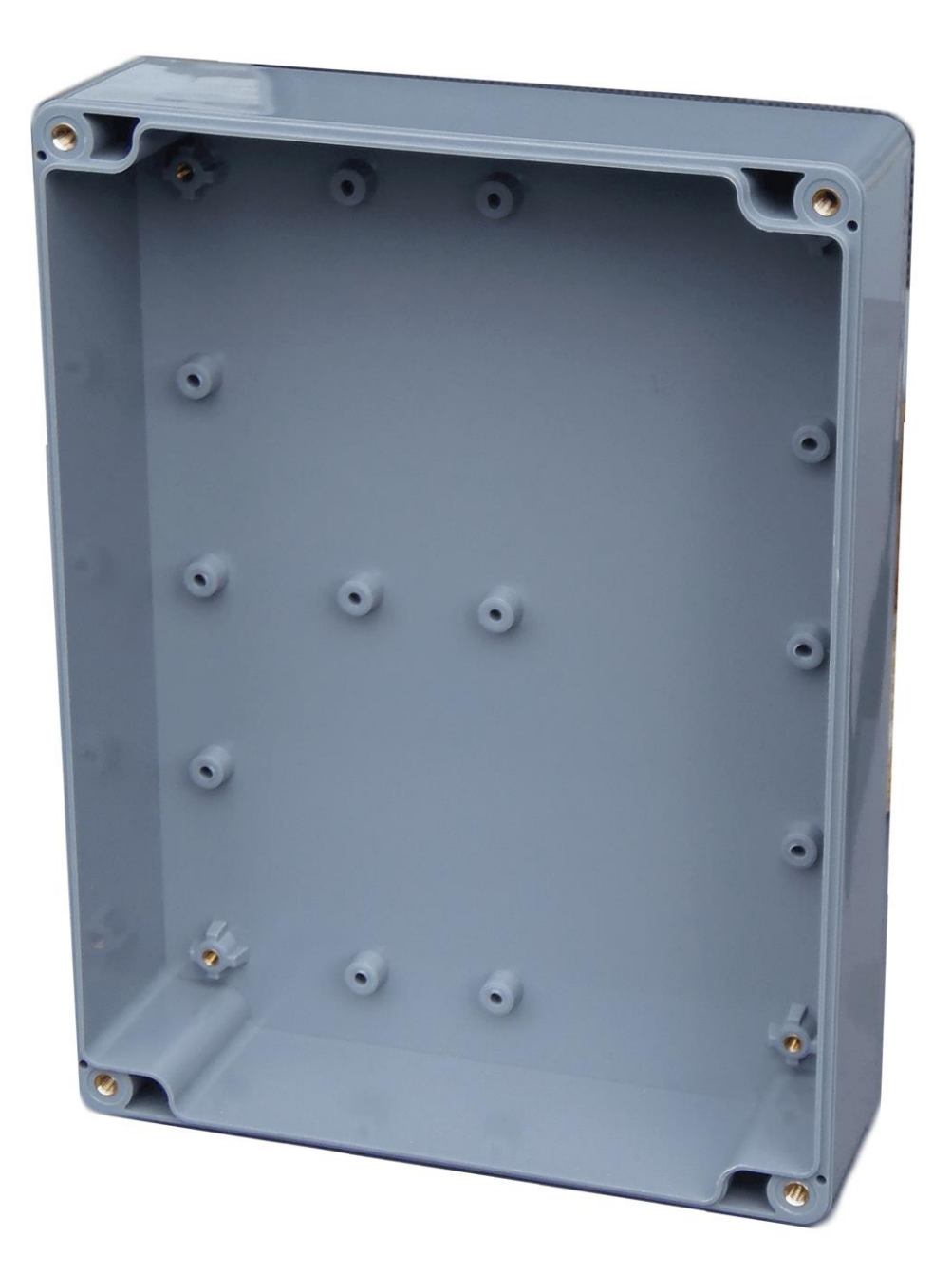

The dimensions are  $Height = 200$  mm Width  $= 150$  mm  $Depth = 42$  mm Weight =  $0.2$  kg

**EXXXT** 

**ANNT** 

# **ORILINK®**

# <span id="page-11-0"></span>**11. Optional DC-DC converter (not needed for 23442)**

By adding a suitable 4-pin SIP package DC-DC converter to the socket (M) the Keypad can give a power supply to connected readers.

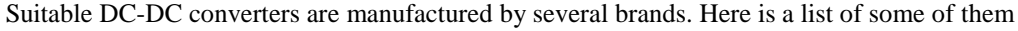

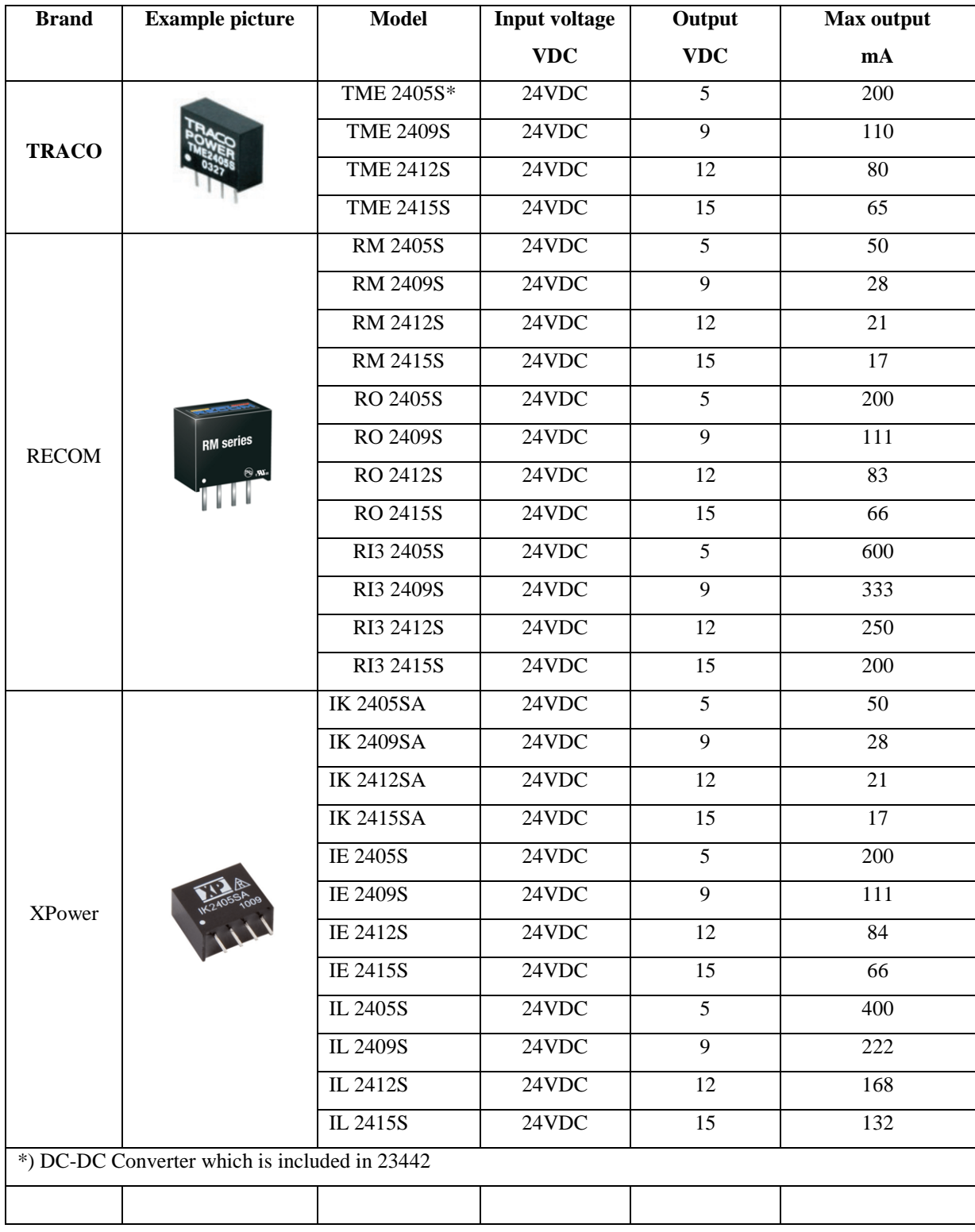

Make sure that it is inserted on the correct way before power on. As you can see in the sample pictures pin 1 is marked with a small white dot. A white circle is printed on the PCB to indicate where pin 1 should be.

**ORILINK®** 

# <span id="page-12-0"></span>**12. Technical specification**

### **Printed circuit board**

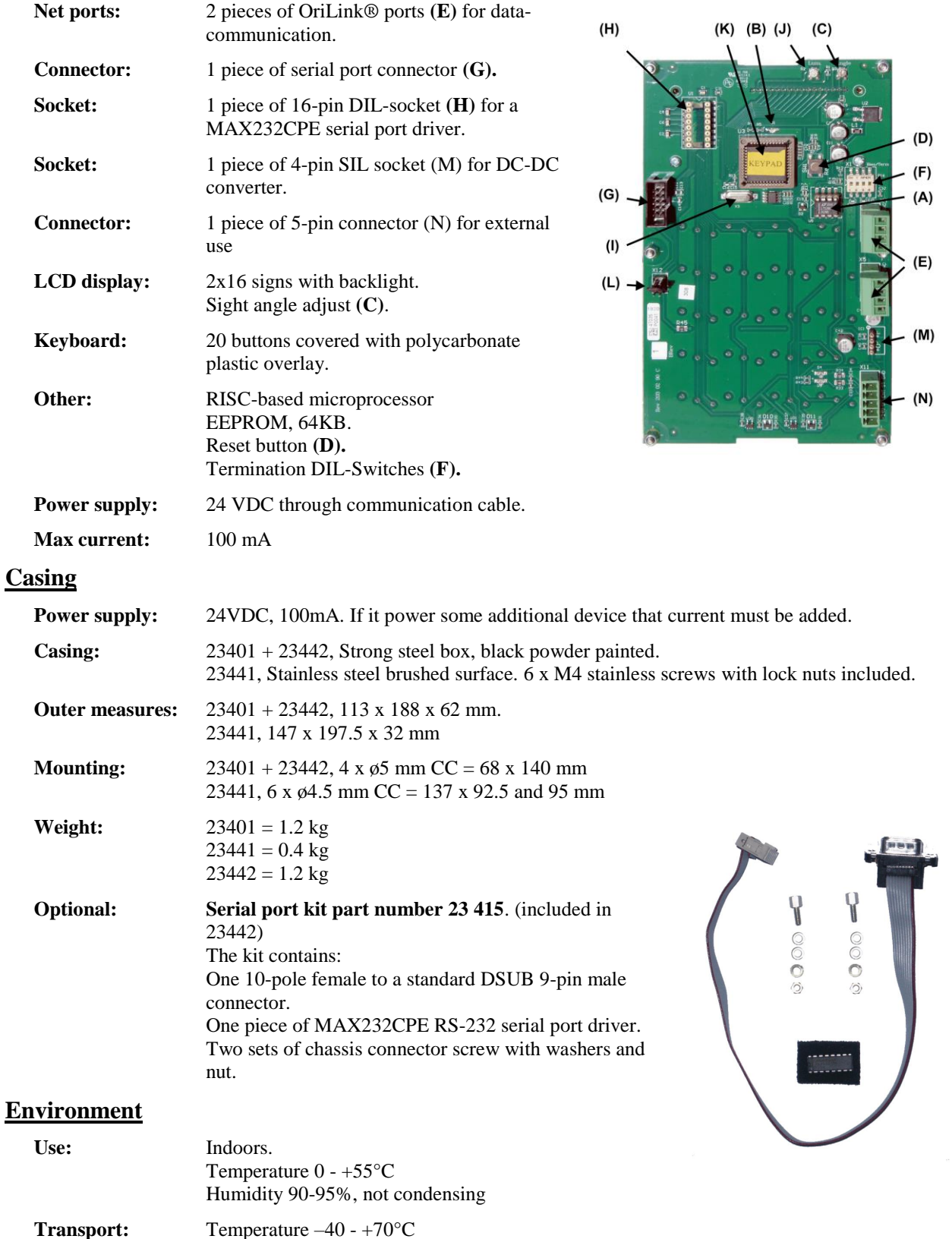

Humidity 90-95%, not condensing

Humidity 90-95%, not condensing.

**Storage:** Temperature –40 - +70°C

**EXAMPLE**